# Pfeiffer University Copiers **How to Login**

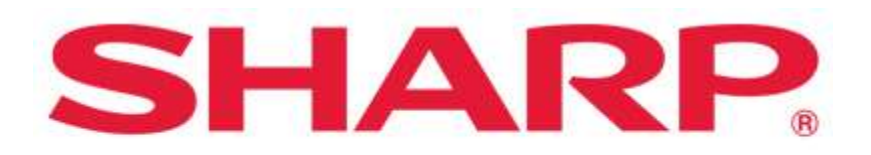

#### SHARP BUSINESS SYSTEMS

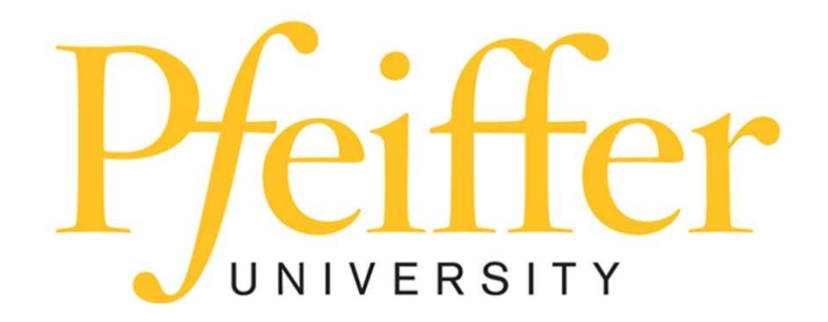

## **Service Requests and Supplies**

For technical support, get in touch with the Help Desk at 704-463-3002 or email themat techsupport@pfeiffer.edu. In addition, access to your support request and frequently asked questions can be found at https://techsupport.pfeiffer.edu.

# Logging in 2 Ways

This is the screen you will see on all the Sharp devices.

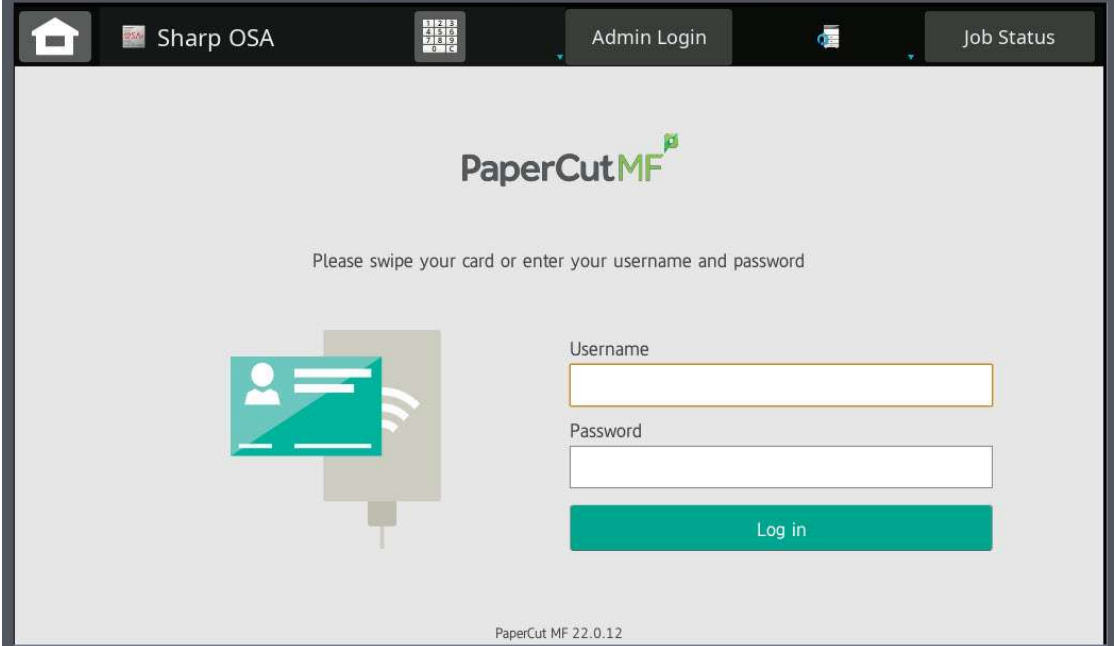

# Option 1 - Swipe Your Pfeiffer ID Card

• Swipe your badge on the swipe sticker located on the MFP (Copier)

## Initial Login (This is only done once)

- Swipe your ID Card on the SWIPE sticker located on the MFP (Copier)
- For the initial login, your badge will not be recognized.
- Enter your Pfeiffer SignOn Credentials (username and password) that you use on your computer. Use the onscreen or slide-out keyboard to make typing in the credentials easier.
- Press login

• Press Set or OK

## After initial login

No need to log in; just Swipe your Badge.

Option 2 – Login with your Pfeiffer SignOn Credentials username and password

 Enter your Pfeiffer SignOn Credentials (username and password) that you use on your computer. Use the onscreen or slide-out keyboard to make typing in the credentials easier.

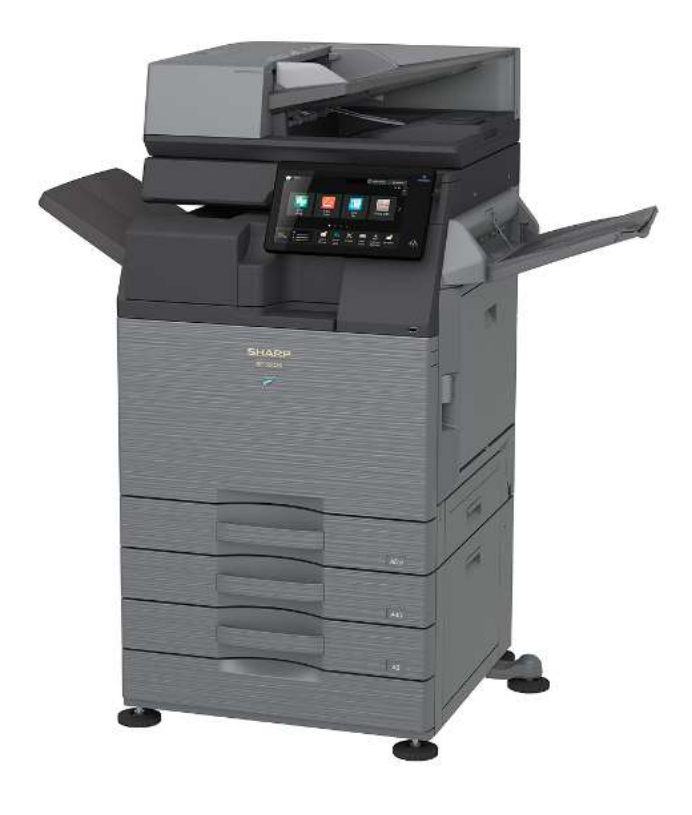

Please note: MFP will automatically logout after 60 seconds